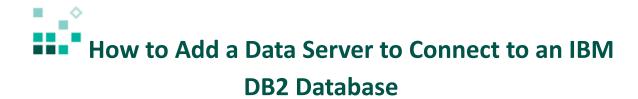

With these instructions, you will learn how to:

- 1. Set up the IBM DB2 JDBC driver
- 2. Create a new data server

Open associated video...

To connect to an IBM DB2 database, IBM Cognos Analytics 11 requires access to the appropriate JDBC driver and the corresponding license file. The following tables list the driver and license file names for IBM DB2 types and products that are covered by this document:

## **Driver File Names**

| IBM DB2 Type | Driver File |
|--------------|-------------|
| Type 4       | db2jcc4.jar |
| Type 2       | db2jcc2.jar |

## **License File Names**

| IBM DB2 Product                 | License File             |
|---------------------------------|--------------------------|
| DB2 for Linux, UNIX and Windows | db2jcc_license_cu.jar    |
| DB2 for z/OS                    | db2jcc_license_cisuz.jar |

These files are typically located in the *IBM DB2 install directory\SQLIB\JAVA* in Windows, and in *<IBM DB2 install directory>\SQLIB\JAVA* in Linux or Unix.

## Steps:

- 1. Copy the JDBC driver and license files to Cognos Analytics installation\drivers
- 2. Stop and then restart the IBM Cognos Analytics 11 service so that IBM Cognos Analytics 11 will pick up the new driver.
- 3. Open IBM Cognos Analytics 11
- 4. Click the Manage icon , then select Data servers Create and manage data servers
- 5. Click the plus icon + to add a new data server

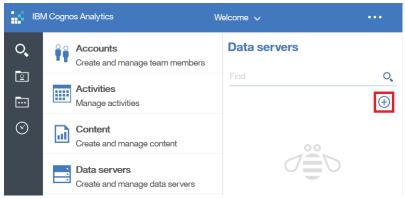

6. Click DB2:

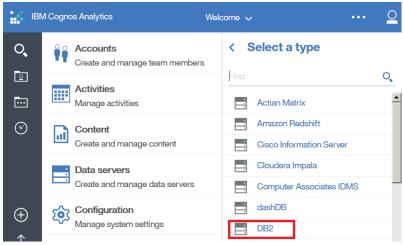

- 7. In the *Create new connection* section, enter the following:
  - Connection name: a name for the data server
  - Server: the name of the database server
  - Port number: the port number for the database server
  - Database name: the name of the database to connect to

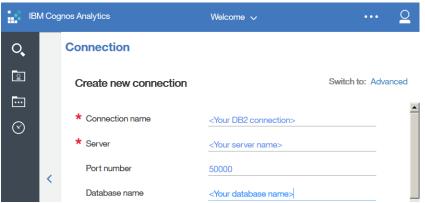

- 8. Under Sign on to this data server, select Use the following saved credentials.
- 9. Click the *Password* checkbox and enter the user name and password for the DB2 database:

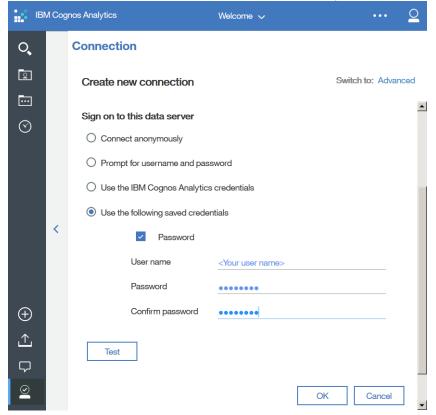

- 10. Click the *Test* button to test the connection. If the connection is successful, the success symbol will appear. If the connection fails, check your connection and credentials information again, and click *Retry*.
- 11. Click OK.

Congratulations! You have learned how to create a new data server for DB2.